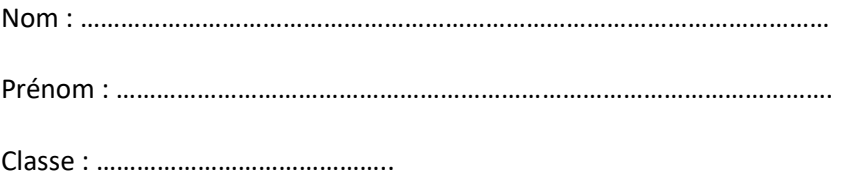

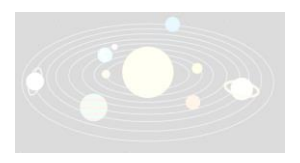

# **Livret d'Activités Utiliser le logiciel Stellarium et se repérer dans le ciel**

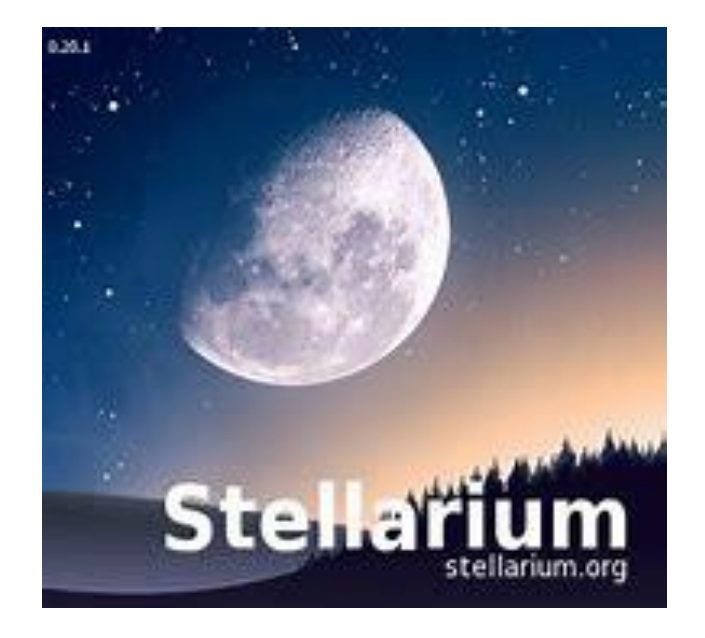

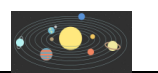

## **Partie 1 : Créer un document de suivi sur Word et l'enregistrer**

- 1) Ouvre un nouveau document Word.
- 2) Ecris son **nom, prénom, classe et Séance 1 sur ce document.**
- 3) Enregistre ce document dans « 5eme\$ », puis « Restitution de devoirs » puis « EPI Astronomie- Stellarium », en le nommant : NOM PRENOM CLASSE Activité 4 Par exemple : BARRES MELANIE 5eme1 Activité 4

## **Partie 2 : Apprendre à se repérer dans le temps avec le logiciel Stellarium**

- 4) Ouvre le logiciel Stellarium
- 5) Appuie sur la touche F11 pour quitter le mode plein écran
- 6) Fais défiler le temps : *Afficher la date et l'heure : la touche F5 Accélérer le temps : la touche L Ralentir le temps : la touche J : Revenir à la vitesse réelle du temps :la touche K Arrêter le temps la touche 7 Revenir à la date et heure actuelles : la touche 8*

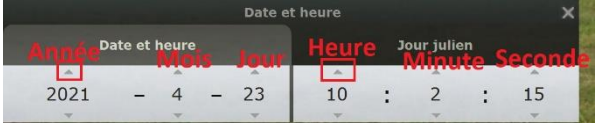

## **Partie 3 : Observer la position du Soleil dans le ciel en journée**

7) Dans le dossier « 5eme\$ », « Documents en consultation », copie l'image appelée « Photo du Mercredi 11 Mai 2022 à modifier ». Puis colle cette photo sur ton document Word.

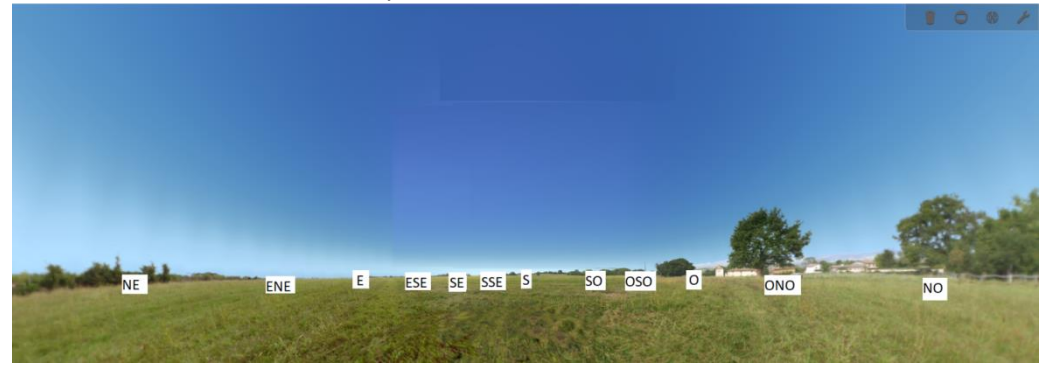

- 8) Ecris le **titre** suivant en-dessous de ta photo collée : « *Positions du Soleil le Mercredi 11 Mai 2022* ».
- 9) Dans Stellarium, remets-toi à 7h du matin le Mercredi 11 Mai 2022 et observe la position du Soleil par rapport aux points cardinaux (Nord, Sud, Ouest, Est).
- 10) Dans ton document Word, tu vas placer la position du Soleil observée sur Stellarium à 7h Pour cela, clique sur *Insertion, Forme Ellipse* (forme de rond) Sur la photo, crée la forme au bon endroit pour donner la position du Soleil à 7h le Mercredi 11 Mai 2022. *Réalise ensuite un clic droit sur ta forme créée Ajouter du texte* Ecrire 7h
- 11) Sur la même photo, place ensuite les autres positions du Soleil aux heures suivantes : 10h, 13h, 16h et 19h.
- 12) Que peux-tu observer lorsque tu fais défiler le temps **au cours d'une même journée** ? Ecris cette réponse dans ton document Word.

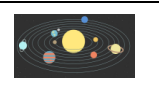

## **Partie 1 : Retrouver le document de suivi Word créé**

- 1) Ouvre le document Word que tu as fait pendant la séance 1.
- 2) Allez sur une nouvelle page de ce document Word et écrire : Séance 2 avec la date d'aujourd'hui.

### **Partie 2 : Apprendre à observer le ciel le jour avec ou sans atmosphère**

- 3) Appuie sur la touche F11 pour quitter le mode plein écran
- 4) Apprends à dézoomer ou à zoomer en utilisant les commandes suivantes : *Faire un zoom vers l'avant : appuyer sur la touche Ctrl avec la flèche du haut Faire un zoom vers l'arrière : la touche Ctrl avec la flèche du bas*
- 5) Dézoome pour pouvoir observer le ciel depuis la Terre en ayant le sol de visible.
- 6) Fais défiler le temps jusqu'à midi (12h) du Mercredi 11 Mai 2022.
- 7) Fais une capture d'écran avec la *touche Impr écran*de ton clavier
- 8) Va sur Word et appuie sur la *touche Ctrl et la touche V*de ton clavier pour coller ta capture d'écran. **N'OUBLIE PAS DE METTRE UN TITRE sous ta capture d'écran !** « *Capture d'écran du ciel depuis le sol de la Terreavec atmosphère*».
- *9)* Enlève maintenant l'atmosphère autour de la Terre en appuyant sur *la touche A la touche A : permet d'enlever l'atmosphère ou de la remettre*
- 10) Fais une capture d'écran et mets-la sur ton document Word. **N'OUBLIE PAS DE METTRE UN TITRE !** « *Capture d'écran de du ciel depuis le sol de la TerreSANS atmosphère* ».
- 11) Qu'observes-tu avant et après avoir enlevé l'atmosphère à 12h ? Ecris ta réponse sur ton document Word en-dessous de tes captures d'écran
- 12) Passe à la partie 3.

### **Partie 3 : Apprendre à observer le ciel la nuit avec ou sans atmosphère**

- 13) Remets l'atmosphère.
- 14) Avance le temps jusqu'à 22h du Mercredi 11 Mai 2022.
- 15) Enlève à nouveau l'atmosphère. Si tu ne vois pas tout de suite les différences, remets puis enlève à nouveau l'atmosphère.
- 16) **Qu'observes-tu avant et après avoir enlevé l'atmosphère à 22h ?** Ecris ta réponse sur ton document Word.
- 17) Enregistre ton document puis attend calmement que la prof te dise de fermer ton document Word et Stellarium.

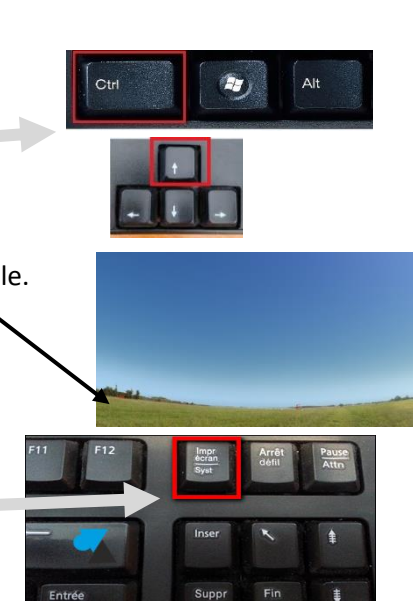

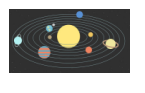

**Activité 6**

**Utiliser le logiciel Stellarium et se repérer dans le ciel (Séance 3)**

## **Partie 1 : Retrouver le document de suivi Word créé**

- 1) Ouvre le document Word que tu as fait pendant la séance 1 et complété à la séance 2.
- 2) Allez sur une nouvelle page de ce document Word et écrire : Séance 3 avec la date d'aujourd'hui.

## **Partie 2 : Apprendre à repérer des planètes du Système Solaire**

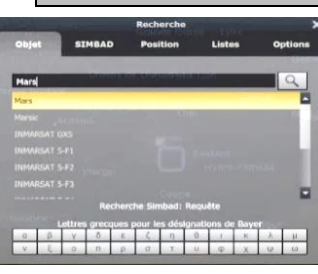

- 3) Sur Stellarium, appuie sur la touche F11 pour quitter le mode plein écran
- *4)* Puis trouve **Mars** dans le ciel.

*Faire une recherche : appuyer sur la touche F3,il suffit ensuite de taper le nom de ce que tu cherches*

5) Réduis le nombre d'informations de Mars présentes sur le côté / gauche de ton écran, en *appuyant sur la touche F2*, puis clique sur « Informations » et sélectionne seulement « les champs affichés » suivants : Nom, Vitesse, Distance

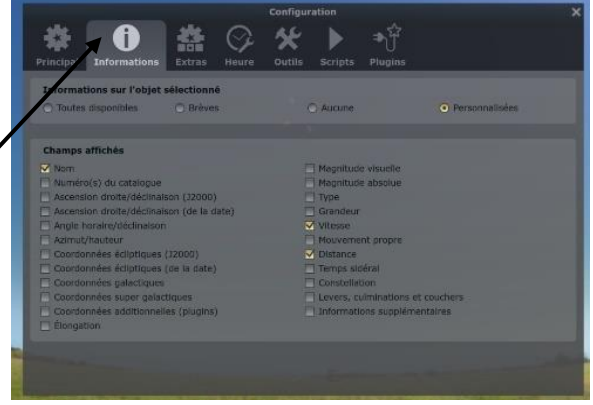

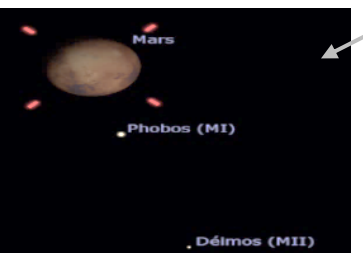

*6)* Fais une capture d'écran zoomée de **Mars** et de ses 2 satellites naturels Phobos et Deimos

*Se centrer sur l'objet sélectionné : appuyer sur la barre « Espace »*

7) Mets ensuite cette capture d'écran sur ton document Word.

#### 8) **N'OUBLIE PAS DE METTRE UN TITRE !**

« *Capture d'écran de ………………. depuis le sol de la Terre* ».

- 9) Recherche **Vénus** dans le ciel.
- 10) Fais une capture d'écran zoomée de Vénus **N'OUBLIE PAS DE METTRE UN TITRE A CHAQUE FOIS !** « *Capture d'écran de ………………. depuis le sol de …………..* ».
- 11) Réalise une capture d'écran zoomée de Jupiter **N'OUBLIE PAS DE METTRE UN TITRE A CHAQUE FOIS !** « *Capture d'écran de ………………. depuis le sol de …………..* ».
- 12) Enregistre ton document et attends que le prof te dise de fermer ton document Word et de fermer Stellarium.

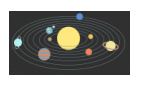

**Utiliser le logiciel Stellarium et se repérer dans le ciel (Séance 4)**

## **Partie 1 : Retrouver le document de suivi Word créé**

- 1) Ouvre le document Word que tu as fait pendant la séance 1 et complété à la séance 2, 3 et 4.
- 2) Allez sur une nouvelle page de ce document Word et écrire : Séance 4 avec la date d'aujourd'hui.

### **Partie 2 : Apprendre à repérer des constellations dans le ciel et à réaliser des captures d'écran**

- 3) Sur Stellarium, appuie sur la touche F11 pour quitter le mode plein écran
- 4) Défile le temps jusqu'à la date d'aujourd'hui et jusqu'à 22h.
- 5) Repère dans le ciel la Grande Ourse *Faire apparaître les lignes des constellations : la touche C Faire apparaître le nom des constellations : la touche V Faire apparaître le dessin des constellations : la touche R*
- 6) Fais une capture d'écran de la Grande Ourse et mets-la sur ton document Word. **N'OUBLIE PAS DE METTRE UN TITRE A CHAQUE FOIS !** « *Capture d'écran de la Grande Ourse depuis le sol de la Terre* ».
- 7) Retourne sur Stellarium puis repère Céphée et Cassiopée.
- 8) Fais une capture d'écran de ces 2 constellations et mets ces captures d'écran l'une après l'autre sur ton document Word. **N'OUBLIE PAS DE METTRE UN TITRE A CHAQUE FOIS !** « *Capture d'écran de ………………. depuis le sol de …………..* ».
- 9) Enregistre ton document.
- 10) Attends que la prof te dise de fermer ton document Word et Stellarium.

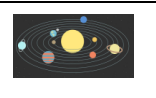

**Activité 8**

**Utiliser le logiciel Stellarium et se repérer dans le ciel (Séance 5)**

## **Partie 1 : Retrouver le document de suivi Word créé**

- 1) Ouvre le document Word que tu as fait pendant les séances 1, 2, 3, et 4.
- 2) Allez sur une nouvelle page de ce document Word et écrire : Séance 5 avec la date d'aujourd'hui.
- 3) N'oublie pas d'enregistrer régulièrement ton travail.

## **Partie 2 : Observer la Lune grâce au logiciel Stellarium**

- 4) Nous choisirons **le lieu d'observation de l'éclipse de Soleil : la ville de Metz** Pour cela, tape sur *la touche F6*, puis écrits dans le lieu **Metz** et le pays **France**. Puis sélectionner la ville de Metz en France, dans la zone de recherche à côté de la carte.
- 5) Nous choisirons **l'astre à observer : La Lune.** Pour cela, pointer la Lune à l'aide de la **touche F3** et la centrer à l'aide de la **touche espace**. Tu peux aussi faire un zoom sur la Lune si tu le souhaites.
- 6) Retire aussi le sol à l'aide de la touche *Ctrl + G*
- 7) Fais ensuite défiler le temps du **11 avril à 3H au 11 mai à 3H**, jour après jour, et observe les différents aspects que prend la Lune vue depuis la Terre.
- 8) Réalise une capture d'écran de La Lune lorsque c'est la **pleine Lune** : **depuis la Terre, la phase visible de la Lune apparaît entièrement illuminée**. Mets-la sur ton document Word. **N'OUBLIE PAS DE METTRE UN TITRE.!** « Pleine Lune : *Capture d'écran de la Lune vue depuis la ville de Metz* le …………………………. »
- 9) Premier quartier : réalise une capture d'écran de La Lune lorsque c'est **le premier quartier de Lune : depuis la Terre, le disque de la Lune est éclairé par le Soleil sur sa moitié droite.** Mets-la sur ton document Word. **N'OUBLIE PAS DE METTRE UN TITRE.!**

« Premier quartier de Lune : *Capture d'écran de la Lune vue depuis la ville de Metz* le …………………………. »

- 10) Dernier quartier : réalise une capture d'écran de La Lune lorsque c'est **le dernier quartier de Lune : depuis la Terre, le disque de la Lune est éclairé par le Soleil sur sa moitié gauche.**  Mets-la sur ton document Word. **N'OUBLIE PAS DE METTRE UN TITRE.!** «Dernier quartier de Lune : *Capture d'écran de la Lune vue depuis la ville de Metz* le …………………………. »
- **11)** Repère une date où l'on ne voit pas la Lune depuis la Terre : c'est **la nouvelle Lune, c'est à dire qu'elle n'apparaît pas car son disque en direction de la Terre n'est pas éclairé par la Soleil.**

Sur ton doc Word, recopie alors la phrase suivante : *La Nouvelle Lune a lieu à la date du ……………………..*

### **Partie 3 : Comprendre pourquoi la Lune apparait de manière différente depuis la Terre**

12) Dans le dossier « 5e\$», « Documents en consultation », ouvre le document appelé « Lien vers Animation Phases de la Lune » et clique sur le lien donné.

**[https://www.pccl.fr/physique\\_chimie\\_college\\_lycee/cinquieme/optique/phases\\_lune.htm](https://www.pccl.fr/physique_chimie_college_lycee/cinquieme/optique/phases_lune.htm)**

13) Fais défiler l'animation en entier afin de voir la Lune faire un tour complet. Observe bien la partie éclairée de la Lune et la partie non éclairée. Observe également à quoi ressemble la Lune vue depuis la Terre (cadre en bas à droite).

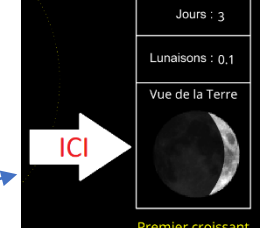

14) Complète alors le document distribué par ton professeur sur les phases de la Lune.

#### **Les phases de la Lune**

#### Consignes :

- 1) Ecrire le mot « **Terre** » au bon endroit et le mot « **Lune** » à l'une de ses positions.
- 2) Compléter le document suivant **en coloriant en noir les parties non éclairées de la Lune et en laissant en blanc les parties éclairées**.
- 3) Tu indiqueras l'aspect de la Lune vue depuis la Terre, comme pour la nouvelle Lune (**écrire le nom et colorier en noir les parties non visibles de la Lune depuis la Terre et laisser en blanc les parties visibles**).

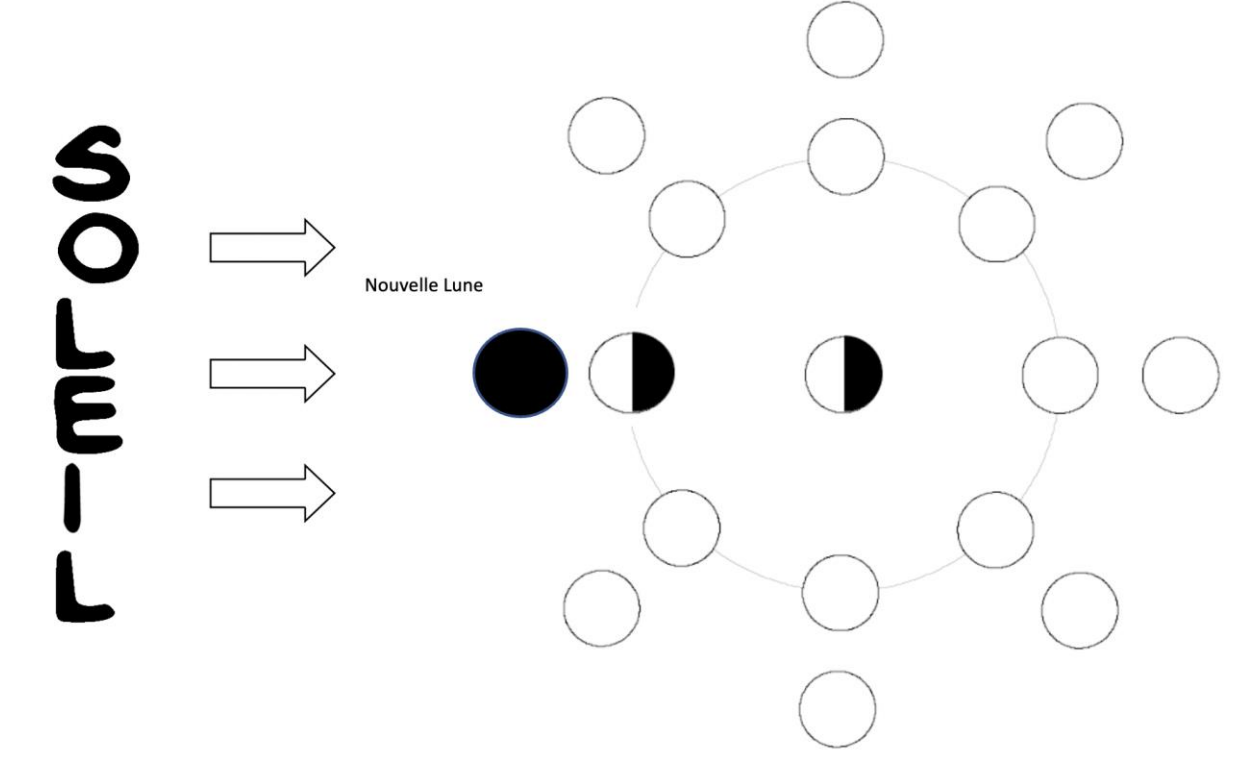

#### NOM et prénom :

#### **Les phases de la Lune**

#### Consignes :

- 1) Ecrire le mot « Terre » au bon endroit et le mot Lune à l'une de ses positions.
- 2) Compléter le document suivant en coloriant en noir les parties non éclairées de la Lune et en laissant en blanc les parties éclairées.
- 3) Tu indiqueras l'aspect de la Lune vue depuis la Terre, comme pour la nouvelle Lune (écrire le nom et colorier en noir les parties non visibles de la Lune depuis la Terre et laisser en blanc les parties visibles).

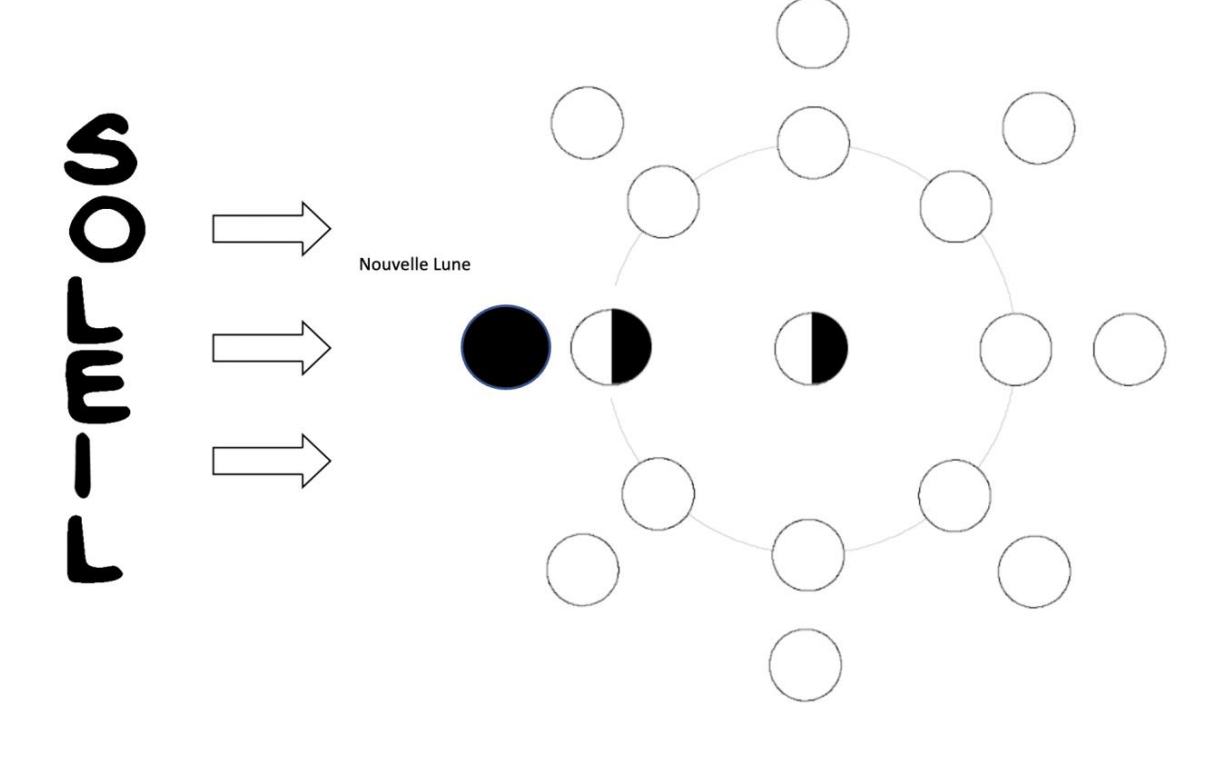

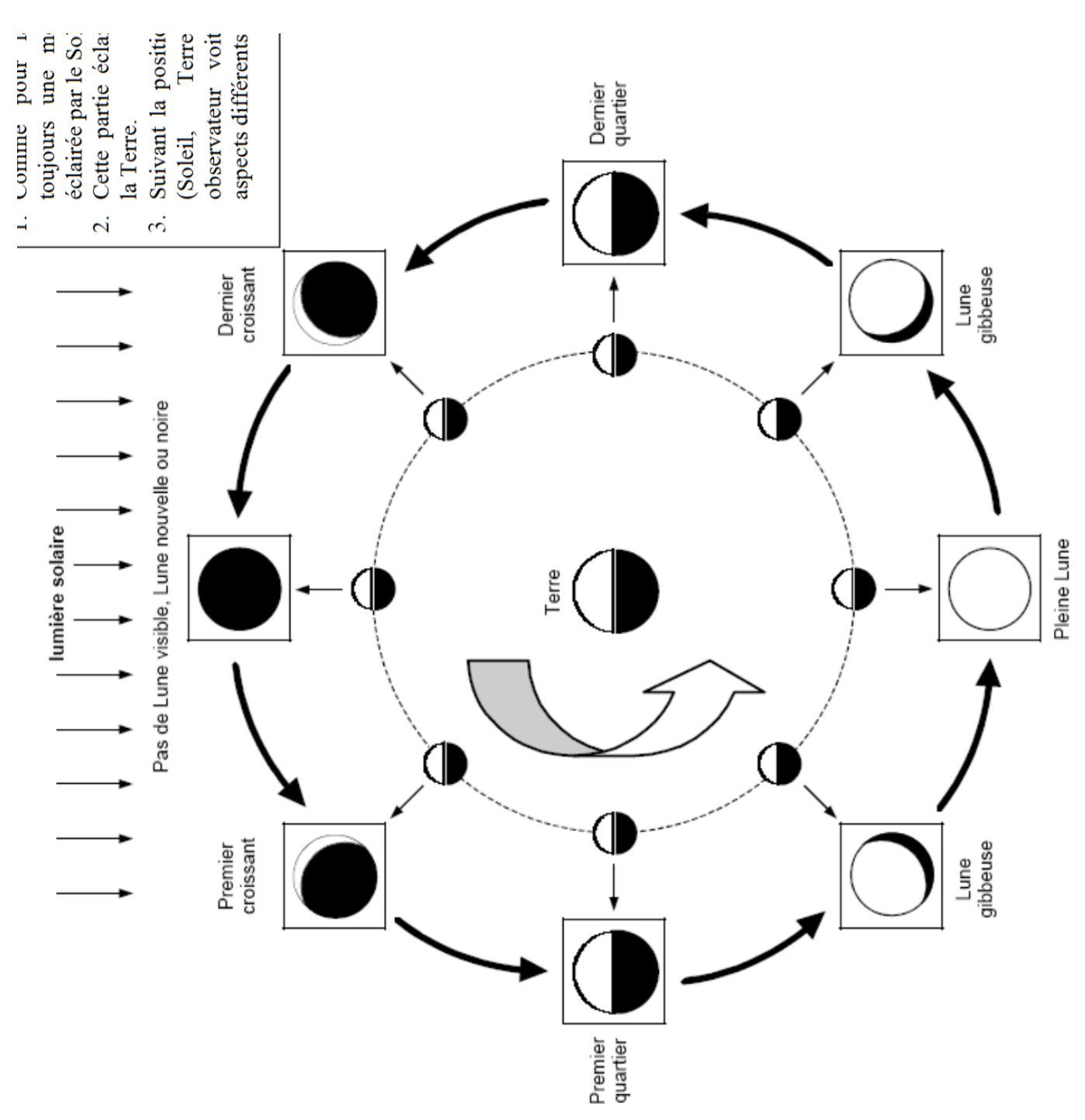

## Correction pour le prof :

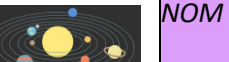

## **Partie 1 : Retrouver le document de suivi Word créé**

- 1) Ouvre le document Word que tu as fait pendant les séances 1, 2, 3, 4, et 5.
- 2) Allez sur une nouvelle page de ce document Word et écrire : Séance 6 avec la date d'aujourd'hui.
- 3) N'oublie pas d'enregistrer régulièrement ton travail.

## **Partie 2 : Lecture de la définition d'une éclipse**

### **Définition du mot éclipse (source : dictionnaire Le Petit Robert)**

Disparition passagère d'un astre, quand un autre corps céleste passe entre cet astre et la source de lumière ou entre cet astre et le point d'observation.

4) **Si j'observe le Soleil depuis la Terre et qu'il disparaît pendant un instant derrière la Lune, comment appelle-t-on ce phénomène ?**

Rédige ta réponse sur ton document Word.

## **Partie 3 : Comprendre et observer une éclipse de Soleil**

5) Nous choisirons **le lieu d'observation de l'éclipse de Soleil : la ville de Metz.** Pour cela, tape sur *la touche F6*, puis écris dans la barre de recherche **Metz** et dans la liste affichée, sélectionne **Metz, France**, dans la zone de recherche à cote de la carte. Rappuyer ensuite sur la touche F6.

- 6) Nous choisirons la date d'observation de l'éclipse : **11 août 1999 à 11H** à l'aide de la *touche F5*. NE PAS OUBLIER **D'ARRETER LE TEMPS** AVEC LA *Touche 7.*
- 7) Nous choisirons l'astre à observer : le Soleil Pour cela, pointer le Soleil à l'aide de la **touche F3** et le centrer à l'aide de la **touche espace**. Pour enlever les informations sur le côté de l'écran, appuies sur la **touche F2**, puis clique sur « **Brèves** ».

Fais un zoom sur le Soleil :

*Faire un zoom vers l'avant : appuyer sur la touche Ctrl avec la flèche du haut Faire un zoom vers l'arrière : la touche Ctrl avec la flèche du bas*

- 8) Fais ensuite défiler le temps le jour du 11 août, minutes après minutes, de 11H à 14H, et observe l'éclipse de Soleil. Repère l'heure à laquelle l'éclipse de Soleil est totale et fais une capture d'écran.
- 9) Fais une capture d'écran de l'éclipse totale de Soleil et mets-la sur ton document Word. **N'OUBLIE PAS DE METTRE UN TITRE.!** « *Capture d'écran de l'éclipse de Soleil le 11 aout 1999 à ….H……. depuis la ville de Metz.* ».
- 10) Défile le temps jusqu'à la fin de l'éclipse de Soleil et écris cette heure sur ton document Word en rédigeant une phrase.
- 11) Complète la phrase suivante à l'aide du nom des astres (le Soleil, la Terre et la Lune) et réécris là sous ta capture d'écran :

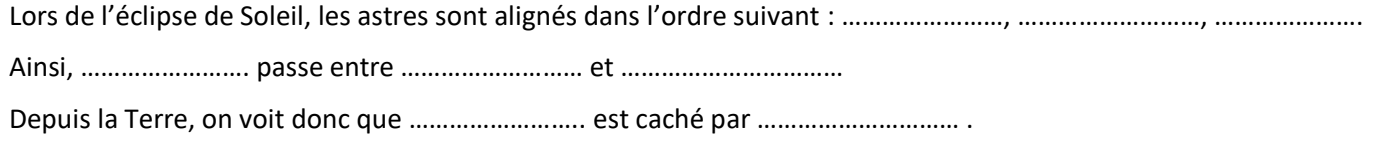

## **Partie 4 : Comprendre et observer une éclipse de Lune**

12) Nous choisirons **le lieu d'observation de l'éclipse de Lune : le Soleil,** afin de voir dans quel ordre les astres s'alignent.

Pour cela, tape sur **la touche F6**, puis choisis la planète **« Soleil** ».

- 13) Nous choisirons **la date d'observation** de l'éclipse de Lune : **28 septembre 2015 à 1 H** à l'aide de la **touche F5**.
- 14) Nous choisirons l'astre à observer : **la Lune** (Moon) Pour cela, pointer la Lune à l'aide de la **touche F3** et la centrer à l'aide de la **touche espace**. Tu peux aussi Faire un zoom si besoin (voir partie 3)
- 15) **Fais défiler le temps de 1H à 7H** et complète les phrases suivantes à l'aide du nom des astres (le Soleil, la Terre et la Lune) que tu recopieras sur ton document Word.

Depuis le Soleil, on voit donc que ……………………… est caché par ………………………………………………………

16) Nous allons maintenant changer **de lieu d'observation de l'éclipse de Lune : La Terre,** afin de voir l'éclipse de Lune depuis la Terre.

Pour cela, tape sur **la touche F6**, puis choisis la planète **« Terre** » (attention, il faudra peut-être retirer le zoom)

- 17) Fais ensuite défiler le temps le jour du 28 septembre 2015, minutes après minutes, de 1H à 7H, et observe l'éclipse de Lune. Repère l'intervalle de temps où l'éclipse de Lune te semble complète, écris cette réponse sur ton document Word en rédigeant une phrase.
- 18) Fais une capture d'écran de l'éclipse totale de Lune et mets-la sur ton document Word. **N'OUBLIE PAS DE METTRE UN TITRE !** « *Capture d'écran de l'éclipse de Lune le 28 septembre 2015 à ….H……. depuis la Terre.* »
- 19) Complète alors la phrase suivante et réécris là sous ta capture d'écran :

Lors de l'éclipse de Lune, les astres sont alignés dans l'ordre suivant : ……………………, ………………………………………… Ainsi, ……………………. passe entre ……………………… et ……………………………

## **Partie 5 : Choisir la bonne représentation pour chacune des éclipses**

- 20) Dans le dossier « 5ème\$ », puis « Documents en consultation » puis « EPI Astronomonie Stellarium », **copie l'image « éclipse 1 »** et **colle-la dans ton document Word**.
- 21) Donne un titre à cette image en choisissant si c'est une éclipse de Soleil ou une éclipse de Lune : « *Schéma 1 d'une éclipse de………………… »*
- 22) Retourne dans le dossier « 5ème\$ », puis « Documents en consultation » puis « EPI Astronomonie Stellarium », copie cette fois l'image « **éclipse 2** » et colle-la dans ton document Word.
- 23) Donne un titre à cette image en choisissant si c'est une éclipse de Soleil ou une éclipse de Lune : « *Schéma 2 d'une éclipse de………………… »*

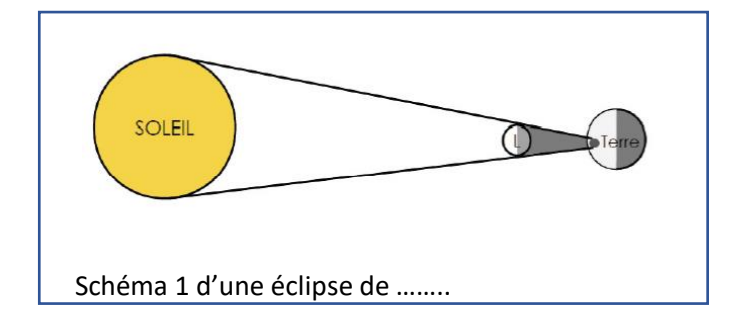

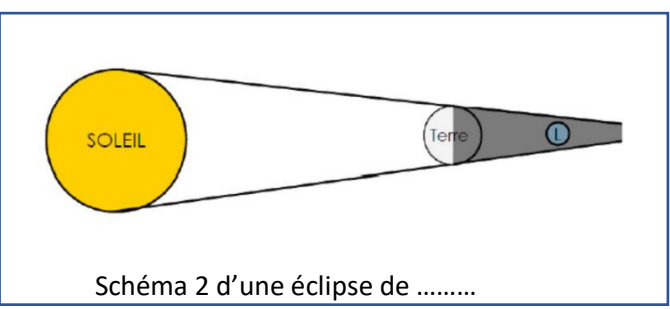

24) **Enregistre** ton document et attends que la prof te dise de fermer ton document Word et Stellarium.

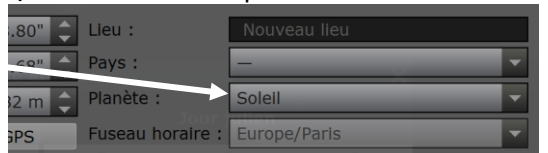

### Touches raccourcis que tu peux utiliser facilement sur l'**ordinateur**

1) Faire une capture d'écran : appuie sur la touche Impr écran de ton clavier

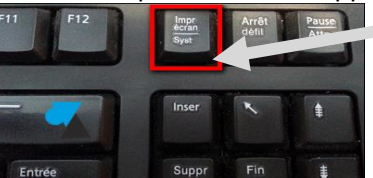

2) Coller la capture d'écran sur Word : appuie sur la touche Ctrl et la touche V de ton clavier

### Touches de raccourcis que tu peux utiliser facilement sur **Stellarium**

- 3) **Quitter le mode plein écran** : appuyer sur la touche F11
- 4) **Faire défiler le temps** :

Afficher la date et l'heure : la touche F5 Accélérer le temps : la touche L Ralentir le temps : la touche J : Revenir à la vitesse réelle du temps :la touche K Arrêter le temps la touche 7 Revenir à la date et heure actuelles : la touche 8

#### 5) **Repérer des constellations**

Faire apparaître les lignes des constellations : la touche C Faire apparaître le nom des constellations : la touche V Faire apparaître le dessin des constellations : la touche R

6) **Faire une recherche** : appuyer sur la touche F3, il suffit ensuite de taper le nom de ce que tu cherches

#### 7) **Zoomer ou dézoomer**

Faire un zoom vers l'avant : appuyer sur la touche Ctrl avec la flèche du haut Faire un zoom vers l'arrière : la touche Ctrl avec la flèche du bas

- 8) **Se centrer sur l'objet sélectionné** : appuyer sur la barre « Espace »
- 9) **Revenir aux paramètres de base** : appuyer sur la touche Ctrl avec la touche H.
- 10) **Réduire le nombre d'informations de l'objet sélectionné présentes sur le côté gauche de ton écran** : appuyer sur la touche F2
- 11) **Faire apparaître la trajectoire de la planète sélectionnée** : la touche Maj (ou Schift selon ton clavier) avec la touche T
- 12) **Enlever ou remettre l'atmosphère** : la touche A

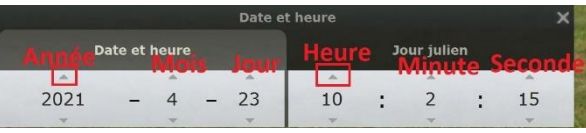

 $At$ 

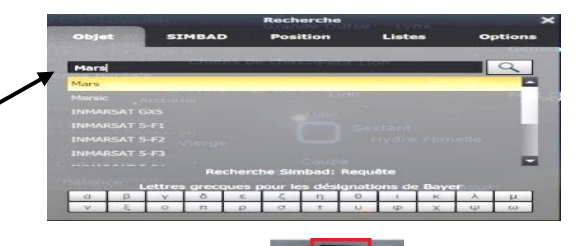

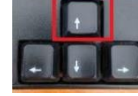

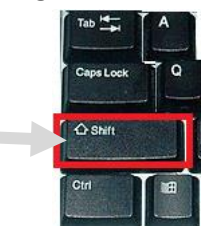